## **PUNCH OUT BESKRIVELSE**

#### **Kundens innkjøpssystem**

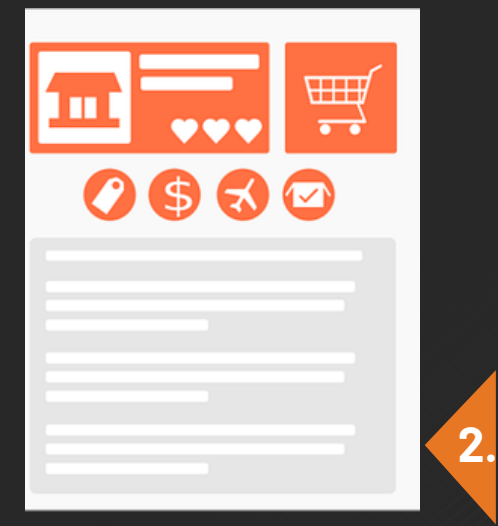

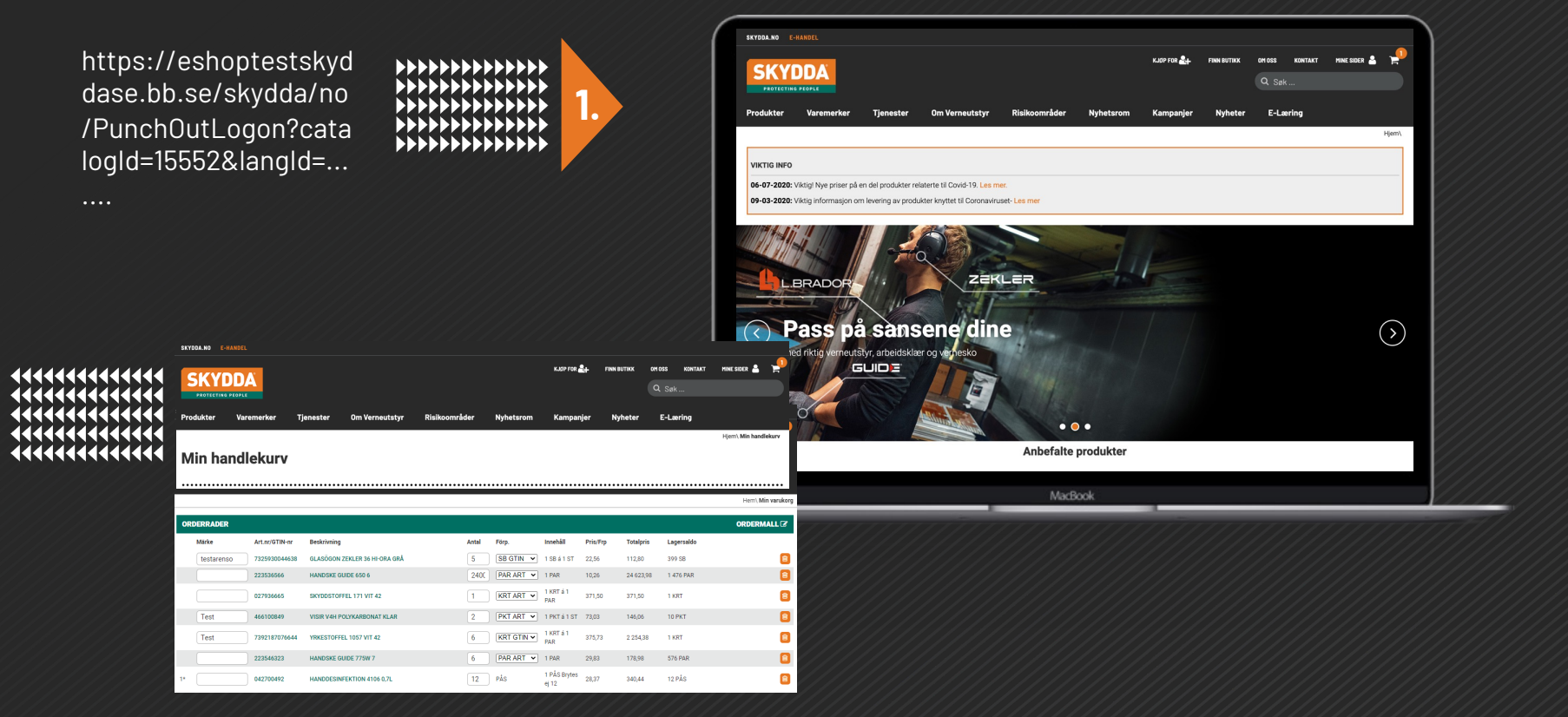

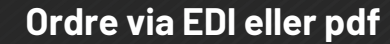

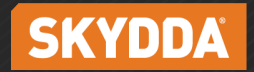

**3.**

- **Punch-Out er interaksjonen mellom en leverandørs webshop og en kjøpers innkjøpssystem.**
- **Ved å bruke vår Punch-Out løsning får du en mulighet for deg som kunde til å jobbe i ditt eget innkjøpssystem ved hjelp av skydda.no.**

## **Hva er Punch-Out? Slik fungerer Punch-Out:**

1.Kunden logger på sitt eget innkjøpssystem (SAP, Agresso, Visma, etc) og finner Skydda som leverandør. Via en link du mottar fra oss, går du via innkjøpssystemet ditt videre til skydda.no.

2.Kunden blir så «punchet-ut» til skydda.no hvor de får opp avtalt sortiment og priser. Siden med lagerstatus og all annen informasjon er «live» og kontinuerlig oppdatert. Kunden fyller handlevognen – men i stedet for å gå til kassen, returneres (punch-back) handlevognen til kundens innkjøpssystem.

3.Etter ditt interne sertifikat er registrert, sender du bestillingen til oss via EDI eller pdf.

4.Du unngår registervedlikehold, vedlikehold av artikkelinformasjon og prislister. Informasjon som lagerstatus og pris er i «real time».

5. Full kontroll på kostnader og fakturaflyt med elektroniske bestillinger.

6.Mulighet for å tilpasse et kundeunikt sortiment på skydda.no.

**3**

## **Hvordan sette i gang med Punch-Out?**

- 1. Registrere et kundenummer i vårt ERP/Movex. Holder med et kundenummer for samme kjede (med samme prisliste). Merk! Dette kundenr. bare for Punch-Out og kan ikke brukes til vanlige bestillinger via e-handel.
- 2. Forsikre deg om at riktig prisliste er knyttet til gjeldende kundenummer.
- 3. Bestill OCI-lenke (Punsch-out) for gjeldende kundenummer fra support@bb.se
- 4. Når vi har mottatt lenken fra IT, sendes den til kunden som implementerer denne i deres system.
- 5. Testing og kontroll i PROD-miljø kan begynne.
- 6. Kostnad for oppsett ved IT ca. 5000 SEK.

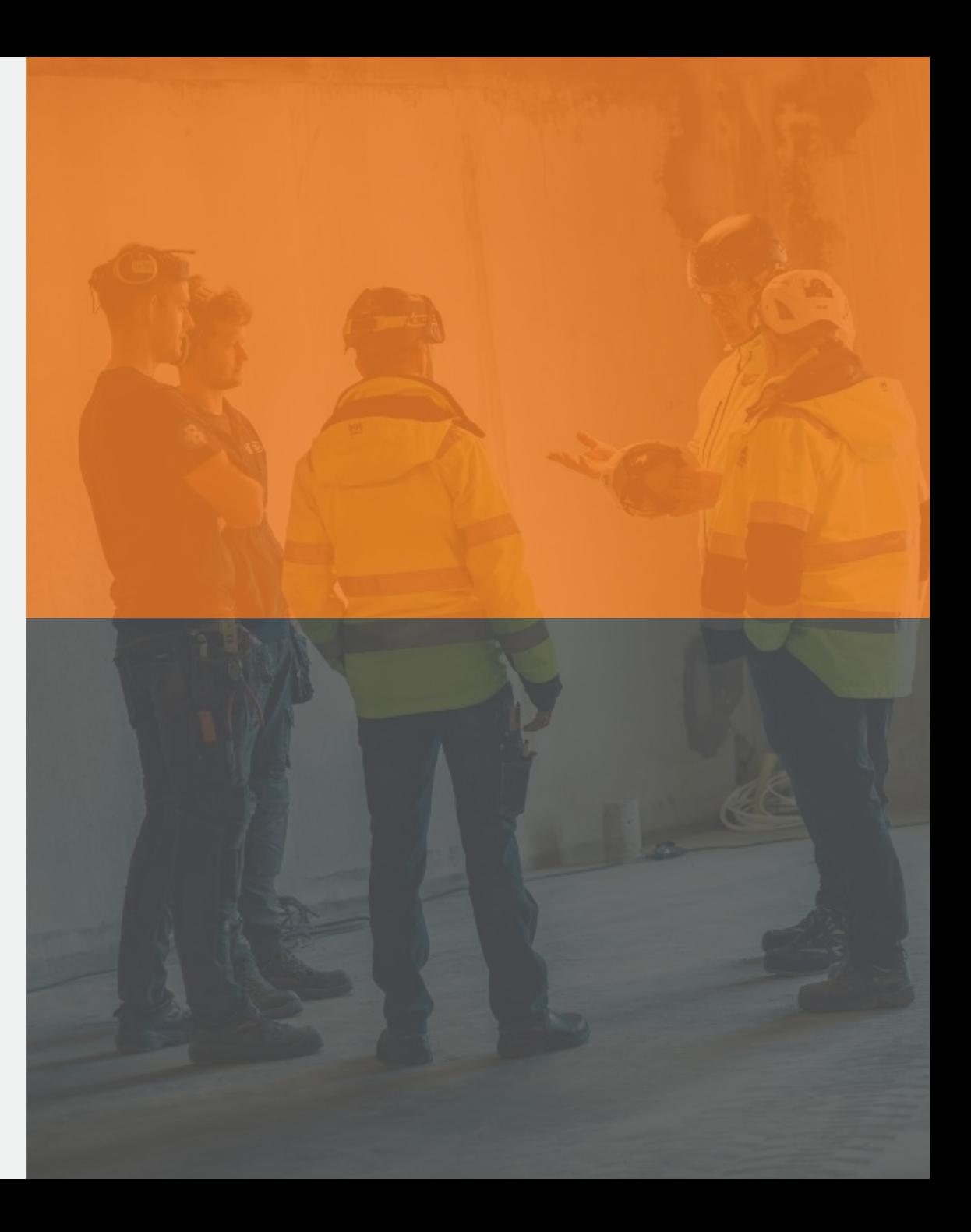

### **OPEN CATALOG INTERFACE (SAP STANDARD) (PUNCH-OUT)**

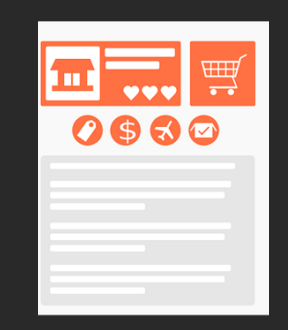

#### **1. START**

Du går fra innkjøpssystemet ditt til vår e-handel via en link som settes i deres innkjøpssystem.

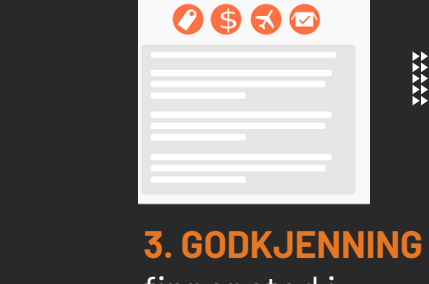

ш

finner sted i innkjøpssystemet ditt.

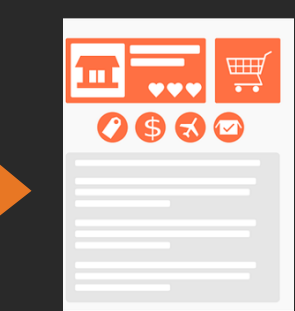

**HANDSKAR 4. SEND ORDRE** Du sender ordrer fra innkjøpssystemet via EDI eller PDF.

<u>ষ্ঠি</u>

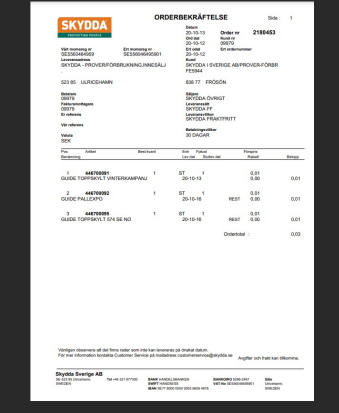

**6. ORDERBEKRÄFTELSE** Du vil motta en ordrebekreftelse og faktura

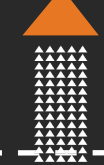

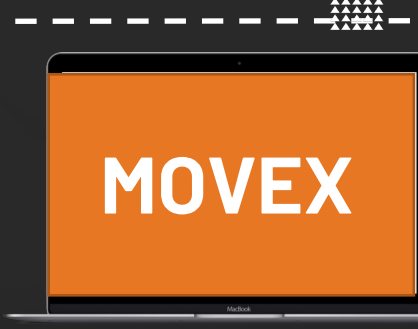

**5. ORDE REGISTRERES I MOVEX** Skydda tar imot ordren og registrerer i vårt ERP-system.

# **2. SØK ETTER ARTIKKELNUMMER**

Legg i handlekurven og hent ordrer med priser.

## **Beskrivelse for integrasjonsparter som er interessert i Punch-out** (tilkobling til e-handel via OCI)

- Vi bruker OCI-standarden og tilpasser inngangsverdier til Beskyttet e-handel og utgangsverdier tilbake til "Punch Out-systemet".
- Oppkobling til beskyttet e-handel, skydda.no for pålogging via URL:
- https://skydda.no/skyddano/no/fimra/OCILogon?logonId={kund}@skydda.no&logonPassword={lösenor d}&HOOK\_URL=AjaxActionResponse
- Brukeren som kobler seg til er logget inn som en generisk bruker satt opp på en liste. Antall brukere du setter per kunde, avhenger av hvor mange du tror kan være pålogget samtidig.
- Når du går til lenken over, blir du logget inn som neste bruker i rullelisten, for eksempel brukeren: 11 tmp@firma.no.
- Når du er ferdig med økten, tilbakestilles brukeren du var på, og den nåværende handlekurven tømmes.

**5**

### **Beskrivelse for integrasjonsparter som er interessert i Punch-out** (tilkobling til e-handel via OCI)

**Förklaring till parametrarna i inloggningsanropet:**

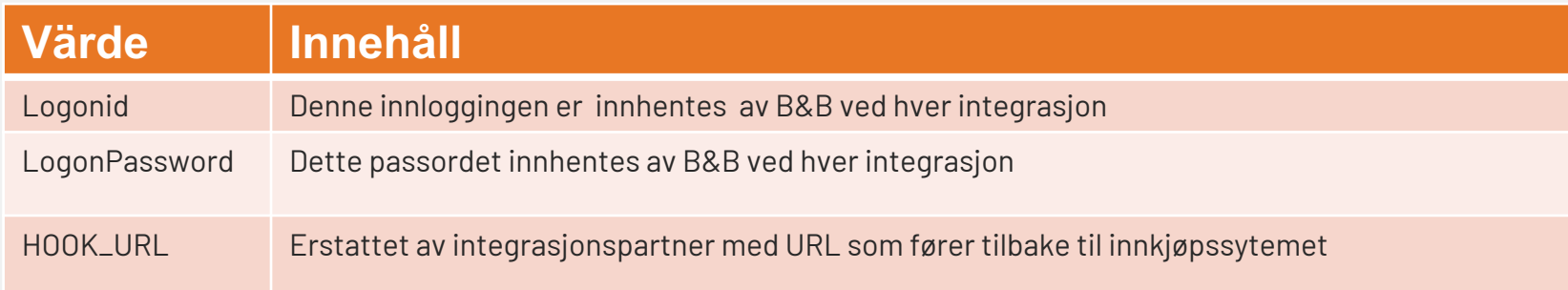

Etter å ha logget på, henter brukeren varene sine med priser og går til handlekurven. Når du klikker på "Send ordre", sendes brukeren tilbake til adressen som er angitt i parameteren "HOOK\_URL", brukerens handlekurv sendes som skjema.

#### **Exempel på returvärden:**

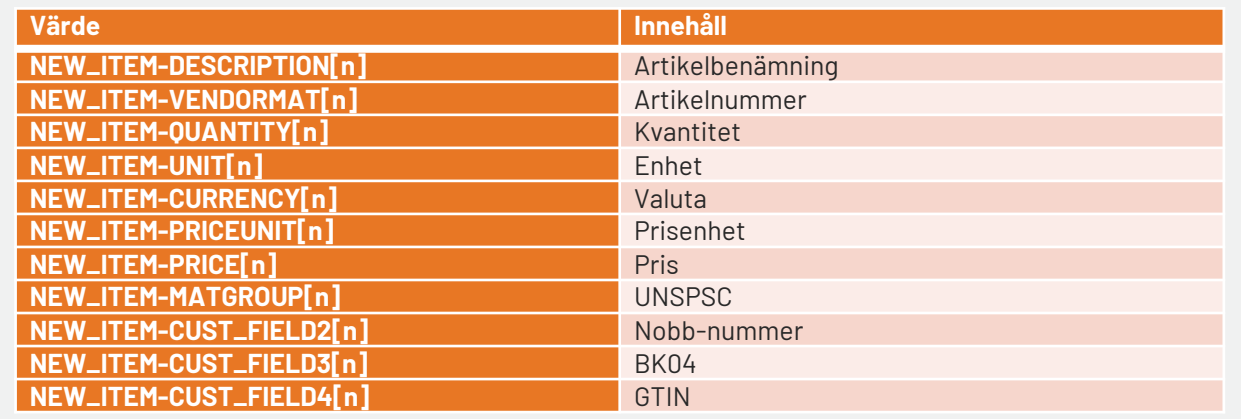

**6**